# brother

### HL-L5000D / HL-L5100DN / HL-L5200DW / HL-L5200DWT / HL-L6200DW / HL-L6200DWT

## **Quick Setup Guide**

Read the Product Safety Guide first, then read this Quick Setup Guide for the correct installation procedure.

Not all models are available in all countries.

The latest manuals are available at the Brother Solutions 0 Center: solutions.brother.com/manuals.

D004I Y001-01 USA/CAN Version A

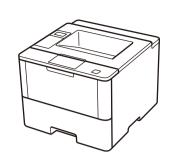

Watch our Video FAQs for

solutions.brother.com/videos.

help with setting up your

Brother machine:

3

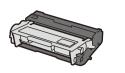

**Drum Unit and Toner Cartridge Assembly** (pre-installed)

**Quick Setup Guide** 

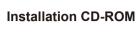

**Product Safety Guide** 

Unpack the machine and check the components

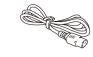

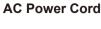

**Reference Guide** 

### NOTE:

- · Manuals in Spanish for this model are available on the Brother Solutions Center. (USA only): solutions.brother.com/manuals
- Los manuales en español de este modelo están disponibles en el Brother Solutions Center. (Solamente en los Estados Unidos): solutions.brother.com/manuals
- · The available connection interfaces vary depending on the model.
- · You must purchase the correct interface cable for the interface you want to use.

#### USB cable

We recommend using a USB 2.0 cable (Type A/B) that is no more than 6 feet (2 meters) long.

#### Network cable

(For HL-L5100DN / HL-L5200DW(T) / HL-L6200DW(T)) Use a straight-through Category 5 (or greater) twisted-pair cable.

### Parallel cable

(For HL-L5000D) Use the parallel cable provided with the machine.

• The illustrations in this Quick Setup Guide show the HL-L6200DW.

### Remove the packing materials and install the drum unit and toner cartridge assembly

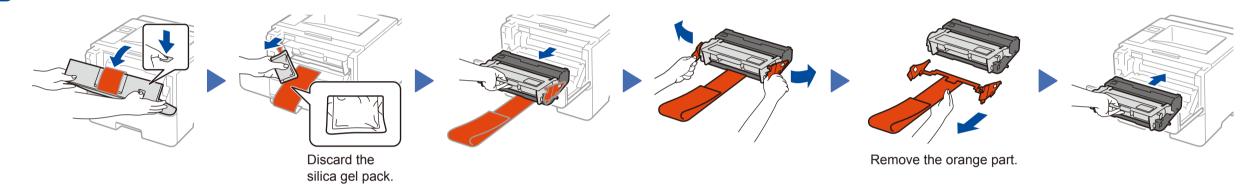

### Load paper in the paper tray

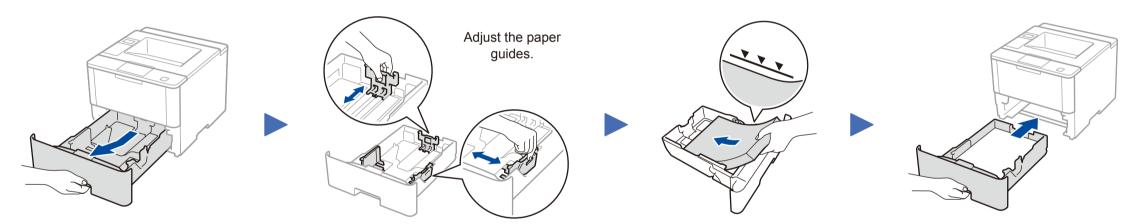

### Connect the power cord and turn on the machine

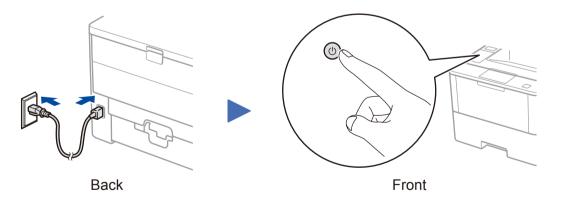

#### Select your language (if needed) 4

- 1. Press ▼ or ▲ to select [General Setup], and then press OK.
- 2. Press OK to select [Local Language].
- 3. Press  $\mathbf{\nabla}$  or  $\mathbf{A}$  to select your language, and then press **OK**.
- 4. Press Cancel.

#### Brother regularly updates firmware to add features and fix identified problems. Connect your machine and install software To check for the latest firmware, visit solutions.brother.com/up1. Windows® computer with CD-ROM drive For HL-L5000D NOTE: If the Brother screen does not appear automatically, Follow the on-screen instructions click 🚱 (Start) > Computer (My Computer). **Finish** to continue installation. (For Windows<sup>®</sup> 8: click the [] (File Explorer) icon on the taskbar, and then go to Computer (This **PC)**.) Double-click the CD-ROM icon, and then double-For other models click start.exe. Choose your Connection Type: -----< Follow the on-screen instructions **Finish** Macintosh/Windows<sup>®</sup> computer without CD-ROM drive to continue installation. Download the full driver and software package from the Brother Solutions Center. Follow the on-screen instructions (Macintosh) solutions.brother.com/mac to continue installation. (Windows®) solutions.brother.com/windows If using a wireless network connection: When instructed, go to your machine. Follow the on-screen instructions When the Wireless Device Setup screen Finish Press the 🗇 (WiFi) button. to continue installation.

WiF  $(\widehat{\gamma})$ 

### WiFi Alternate wireless configuration method (Setup Wizard)

< Back Next > Cancel

(9)

appears, select Setup without a USB cable

Vireless Device Setur

Setup without a USB cable (Red

(Recommended).

#### Restart your wireless access point/router.

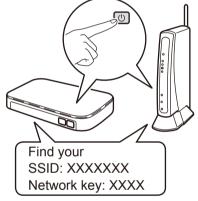

If you cannot find this information, ask your network administrator or wireless access point/router manufacturer.

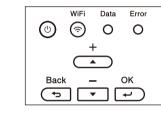

- a. Press ▲ or ▼ to select the [Network] option, and then press OK.
- b. Press  $\blacktriangle$  or  $\triangledown$  to select the [WLAN] option, and then press OK.
- c. Press ▲ or ▼ to select the [Setup Wizard] option, and then press **OK**.
- d. When [WLAN Enable?] appears, press ▲ to select [On].

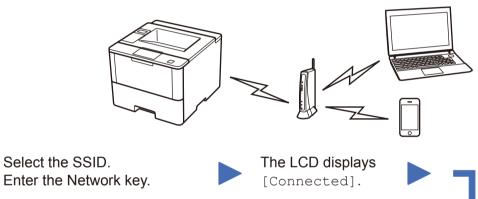

NOTE:

• When finished, restart your computer.

your machine? below.

• If connection is unsuccessful, see ? Cannot set up

### NOTE:

For information on how to enter text, see the printed Reference Guide.

Follow the on-screen instructions to continue installation.

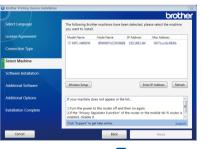

| Brother Printing Device Installation |                                                                                                    |
|--------------------------------------|----------------------------------------------------------------------------------------------------|
| Select Language                      | The following Brother machines have been detected, please select the machine<br>you want to install. |
| License Agreement                    | Model Name Node Name IP Address Mac Address                                                          |
| Connection Type                      | © MPC-3480DW BRW0071CC0C6868 192.168.1.84 00.71xcc0x68.6b                                            |
| Select Machine                       |                                                                                                    |
| Software Installation                |                                                                                                    |
| Additional Software                  | Wireless Setup Enter IP Address Refresh                                                              |

÷

AirPrint

NOTE: · When finished, restart your computer. • If connection is unsuccessful, see ? Cannot set up your machine? below.

To use with your mobile device, go to Print using your mobile device (not available for HL-L5000D).

### Print using your mobile device (not available for HL-L5000D)

Before printing from your mobile device, your machine must be configured according to step 5 or Alternate wireless configuration method (Setup Wizard).

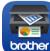

Download "Brother iPrint&Scan" to start using your machine with mobile devices.

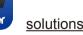

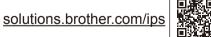

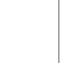

AirPrint is available for OS X and iOS users. For more information, see the AirPrint Guide on your model's Manuals web page. solutions.brother.com/manuals

Cannot set up your machine?

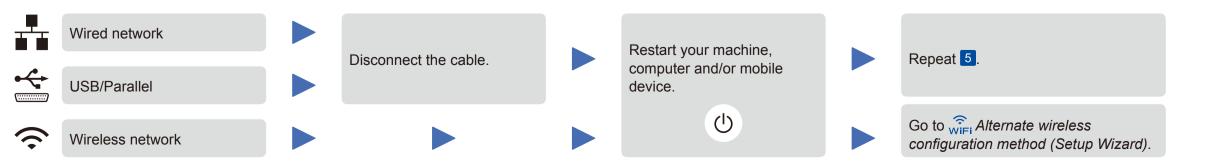

### NOTE:

If you repeat these steps and connection is still unsuccessful, please visit the Brother Solutions Center at: http://support.brother.com

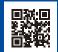